# $\sqrt{2}$ **How to Remove or Replace Units in a Cluster**

This configuration is available ONLY in 7.7 and above Firmware Versions. For information on High Availability in previous firmware versions, call [Barracuda Technical Support](http://campus.barracuda.com/doc/5472272/).

## **Removing a Unit from a Cluster**

A Barracuda Web Application Firewall can be removed from a cluster at any time as per the following steps.

#### **Steps to Remove a Unit from a Cluster**

- 1. Take a backup of system configuration on both units. Refer to [Backing Up and Restoring your System](http://campus.barracuda.com/doc/4259981/) [Configuration.](http://campus.barracuda.com/doc/4259981/)
- 2. Identify the unit that you want to remove from the cluster.
- 3. From the **ADVANCED > High Availability** page of the unit that you want to remove, click the **Delete** button in the **Clustered Systems** section. This removes the Vsite(s) active on the Peer from this unit, and retains Vsite(s) that were configured to be active on this unit. The Services in Vsite(s) that were removed continue to operate on the Peer unit.

If you are removing the unit for an RMA, follow the steps in [Replacing a Unit in the Cluster](#page--1-0).

### **Replacing a Unit in the Cluster**

Before attempting an RMA, remove the failed unit from the cluster. The unit's serial number is used to identify it in a clustered configuration. A replacement unit with a different serial number will not be able to automatically become part of the cluster; it must go through the clustering procedure.

This task should be carried out during a planned maintenance window.

#### **Steps to Replace a Failed Unit in a Cluster with a New Unit**

- 1. Ensure the Active unit is handling traffic for all Vsite(s) that are configured to be active on the failed unit and Self unit.
- 2. From the **ADVANCED > High Availability** page of the Active unit, remove the cluster by clicking the **Delete** button in the **Clustered Systems** section. This operation removes the failed unit from the cluster and moves all Vsites that were configured to be active-on from the failed unit to the Active unit (Self).
- 3. Configure a new unit with the failed unit's WAN IP address.
- 4. Upgrade the firmware version on the new unit to match that of the Active unit. Both units in the cluster should have the same firmware version installed.
- 5. From the **ADVANCED > High Availability** page of the new unit or RMAed unit, enter the WAN IP address of the Active unit, and click **Join Cluster**.

### **Related Articles:**

- [Failover and Failback in an Active-Active Cluster](http://campus.barracuda.com/doc/4259896/)
- [How to Set Up a High Availability Environment with Two Barracuda Web Application Firewalls](http://campus.barracuda.com/doc/4259898/)
- [How Barracuda Networks Manages Returned Device Drives](http://campus.barracuda.com/doc/23725573/)
- [Updating the Firmware in Clustered Units](http://campus.barracuda.com/doc/4259967/)

Barracuda Web Application Firewall

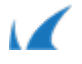